#### INSTRUCTION MANUAL FOR ACCESSING B.TECH. ADMISSION APPLICATION PORTAL

## 1. Logon to IIPE Admission Application Portal using the following link

https://erp.iipe.ac.in/IIPEApp/index?admiss\_ch=01

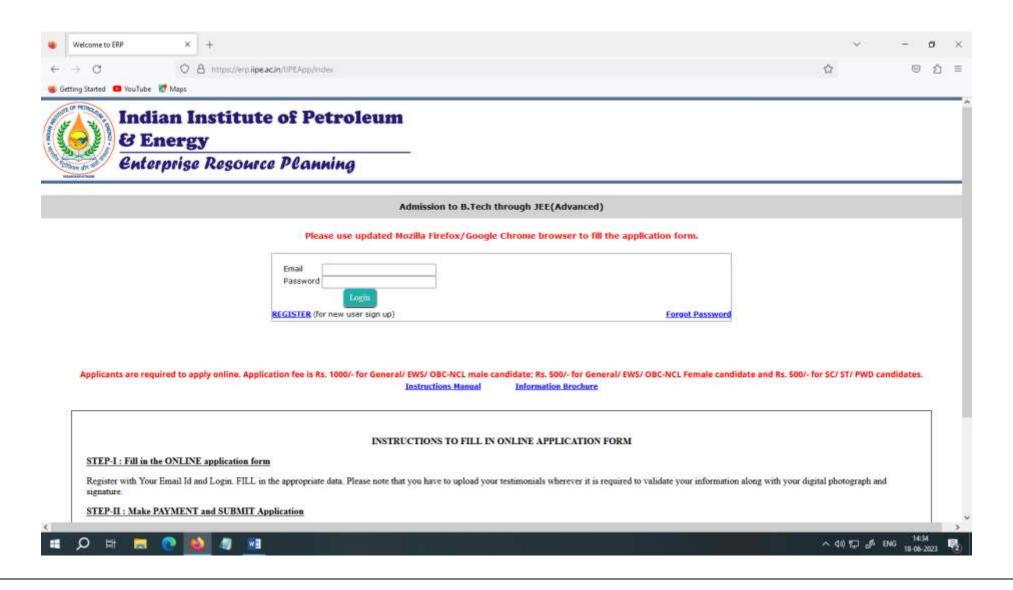

#### 2. REGISTRATION

If you are a first time user click on "REGISTER"

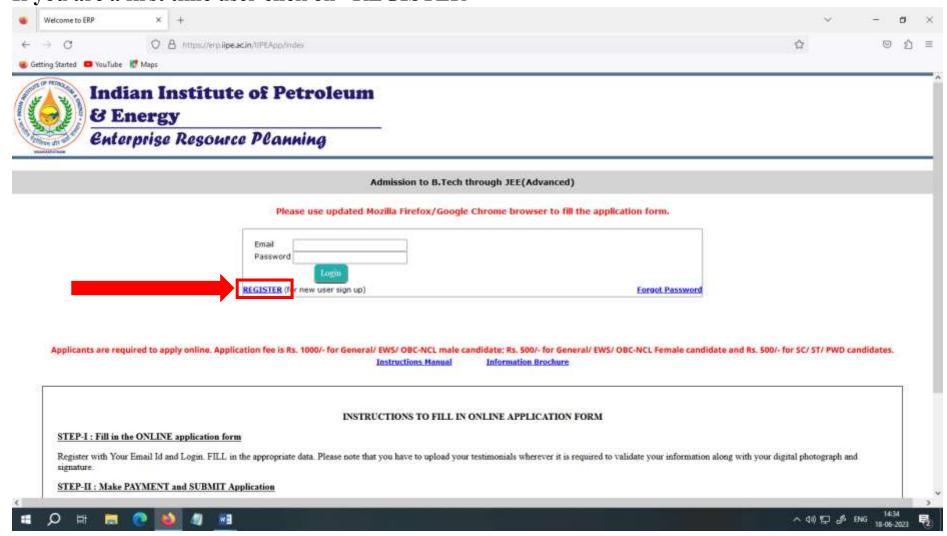

## 2.1. Fill the registration form with required details and click on "Register".

Email ID used for JEE (Advanced) 2023 registration – to receive updates from IIPE about your application—
It cannot be changed later.

Date of Birth : As per your JEE (Advanced) 2023Admit Card – cannot be changed later

Password : Choose your password – min 8 characters

Confirm Password : Retype the chosen password

JEE Advanced Registration Number : JEE (Advanced) 2023 Registration Number which is starting with 'W'

JEE Advanced Roll Number : 9-digit JEE (Advanced) 2023 roll number

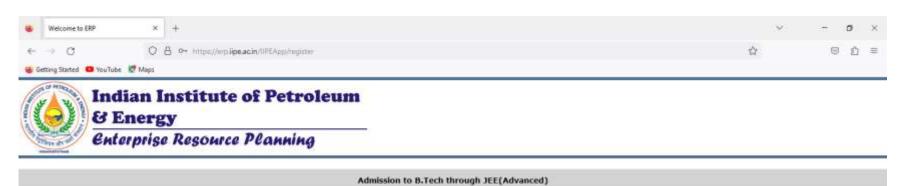

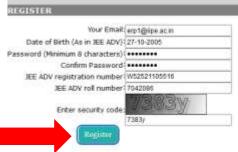

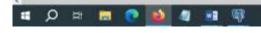

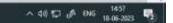

# 2.2. Upon successful registration you will get the following screen

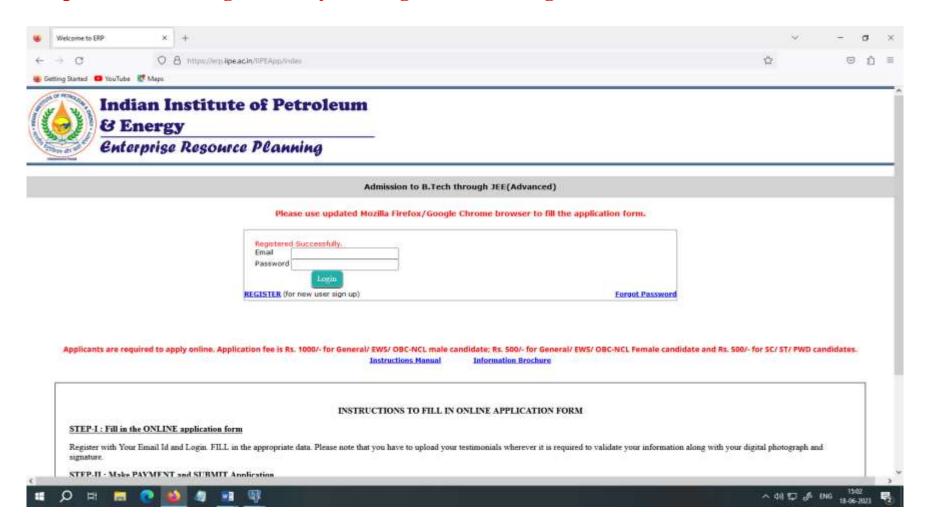

#### 3. ACCEES TO APPLICATION

3.1. Logon to the Application portal using your registered Email ID and password

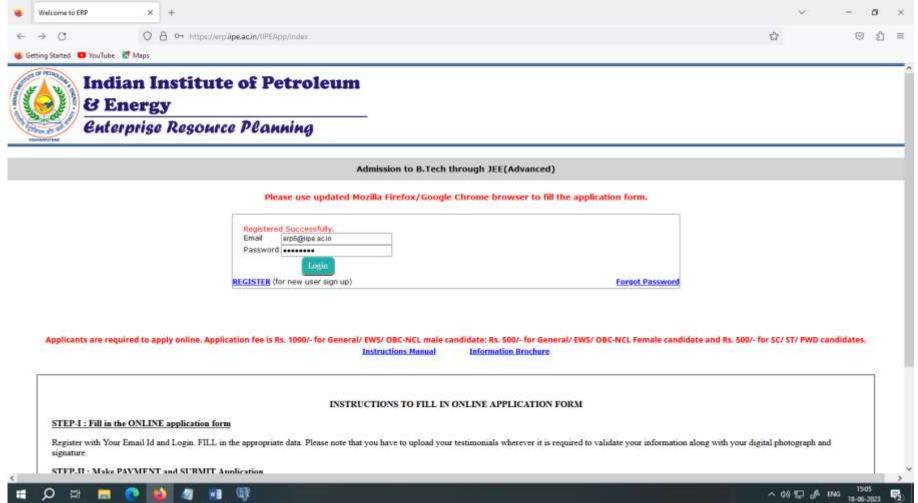

Then, you will be directed to Admission Application Form as shown in the next page.

### 3.2. Fill the Details

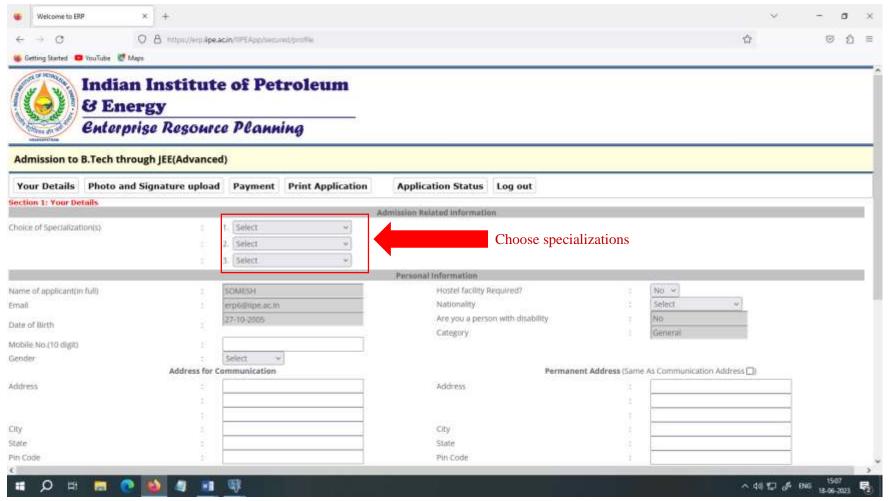

Note: The fields namely "Name of applicant (in full)", "Category" and "Are you a person with disability" will be populated automatically as per your JEE (Advanced) 2023 Admit card data, and these are not changeable.

Fill the remaining details of the form as shown in the next page and click on "Save & Continue"

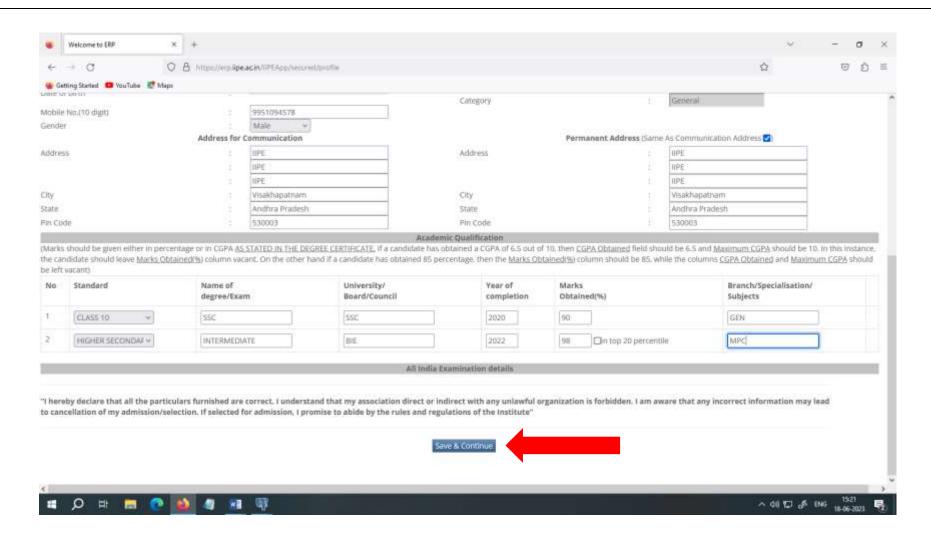

On clicking "Save & Continue" button you are required to upload necessary documents as shown in the next page

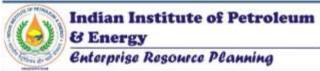

|                                 | Photo and Sic |                     |                              |                                                      |                  |                                     |                    |                       |                                                                   |            |
|---------------------------------|---------------|---------------------|------------------------------|------------------------------------------------------|------------------|-------------------------------------|--------------------|-----------------------|-------------------------------------------------------------------|------------|
|                                 |               | nature upload       | Payment                      | Print Application                                    | Applicat         | ion Status                          | Log out            |                       |                                                                   |            |
|                                 |               |                     |                              |                                                      | Admission field  | lated informatio                    | m                  |                       |                                                                   |            |
| hoice of Specializatio          | ntsa          |                     | 2. Chemical En               | ngineering (UG) ♥ gneering (UG) ♥ Engineering (UG) ♥ |                  |                                     |                    |                       |                                                                   |            |
|                                 |               |                     |                              | into Philippina intel na Philippina a Prot I         | Personal         | Information                         |                    |                       |                                                                   |            |
| iame of applicant(in fi<br>mail | uffi          | - 5                 | erpolitibe acm               | Į.                                                   |                  | Hostel facility R<br>Nationality    |                    |                       | NO-V]                                                             |            |
| late of Birth                   |               | 9.                  | 7740-7006                    |                                                      |                  |                                     | on with disability |                       | No.                                                               |            |
| Kobile No.(10 digit)<br>Jender  |               |                     | Male V                       |                                                      |                  | Category                            |                    |                       | Geberal                                                           |            |
|                                 |               | Address for Co      | mmunication                  |                                                      |                  |                                     | Pr                 | rmanent Address (Same | As Communication Address 🖾                                        |            |
| chtress                         |               | MPE<br>MPE          |                              |                                                      | Address          |                                     |                    | IPE<br>IPE            | 3                                                                 |            |
| Ota                             |               | VISAKHAPATNAM       |                              |                                                      | City             |                                     |                    | UPE<br>VISAKHAPATNAM  | -                                                                 |            |
|                                 |               | ANDHRA PRADESH      |                              |                                                      | State            |                                     |                    | ANDHRA PRADESH        | -                                                                 |            |
| Pin Code                        |               | 530003              |                              |                                                      | Pin Code         |                                     |                    | 530003                | -                                                                 |            |
|                                 |               |                     | Academic Qualification       |                                                      |                  |                                     |                    |                       | Tanana                                                            | J          |
|                                 |               |                     |                              |                                                      | ndidate has obta | ned a CGPA of 6.                    |                    |                       | be 6.5 and Maximum CGPA should<br>the columns CGPA Obtained and b |            |
| No Standard                     |               | Name of degree/Exam | University/<br>Board/Council |                                                      |                  | Year of Marks completion Obtained(% |                    |                       | Branch/Specialisation/<br>Subjects                                | Mark sheet |
| CLASS 10                        | Ü             | SSC                 |                              | 595                                                  |                  | 2020                                | 90                 |                       | GEN                                                               | Lipitud    |
| HIGHER SEC                      | ONDAR™        | INTERMEDIATE        |                              | [BE                                                  |                  | 2022                                | 98 Ch              | top 30-percentile     | MPC                                                               | Opined     |

"I hereby declare that all the particulars furnished are correct, i understand that my association direct or indirect with any unlawful organization is forbidden. I am aware that any incorrect information may lead to cancullation of my admission/selection. If selected for admission, I promise to abide by the rules and regulations of the institute"

Save & Continue

Then you need to upload scanned copies of the documents in PDF format (less than 300 KB each) at the sections marked in the above screenshot

- i. Date of Birth Certificate
- ii. PWD certificate if applicable
- iii. Category Certificate applicable
- iv. CLASS 10 Certificate
- v. HIGHER SECONDARY (+2) Certificate

## 3.3. UPLOAD NECESSARY DOCUMENTS

Click on Upload link and upload the necessary certificates

Welcome to EMP x + 

Welcome to EMP x + 

Welcome to EMP x + 

Welcome to EMP x + 

Welcome to EMP x + 

Welcome to EMP x + 

Welcome to EMP x + 

Welcome to EMP x + 

Welcome to EMP x + 

Welcome to EMP x + 

Welcome to EMP x + 

Welcome to EMP x + 

Welcome to EMP x + 

Welcome to EMP x + 

Welcome to EMP x + 

Welcome to EMP x + 

Welcome to EMP x + 

Welcome to EMP x + 

Welcome to EMP x + 

Welcome to EMP x + 

Welcome to EMP x + 

Welcome to EMP x + 

Welcome to EMP x + 

Welcome to EMP x + 

Welcome to EMP x + 

Welcome to EMP x + 

Welcome to EMP x + 

Welcome to EMP x + 

Welcome to EMP x + 

Welcome to EMP x + 

Welcome to EMP x + 

Welcome to EMP x + 

Welcome to EMP x + 

Welcome to EMP x + 

Welcome to EMP x + 

Welcome to EMP x + 

Welcome to EMP x + 

Welcome to EMP x + 

Welcome to EMP x + 

Welcome to EMP x + 

Welcome to EMP x + 

Welcome to EMP x + 

Welcome to EMP x + 

Welcome to EMP x + 

Welcome to EMP x + 

Welcome to EMP x + 

Welcome to EMP x + 

Welcome to EMP x + 

Welcome to EMP x + 

Welcome to EMP x + 

Welcome to EMP x + 

Welcome to EMP x + 

Welcome to EMP x + 

Welcome to EMP x + 

Welcome to EMP x + 

Welcome to EMP x + 

Welcome to EMP x + 

Welcome to EMP x + 

Welcome to EMP x + 

Welcome to EMP x + 

Welcome to EMP x + 

Welcome to EMP x + 

Welcome to EMP x + 

Welcome to EMP x + 

Welcome to EMP x + 

Welcome to EMP x + 

Welcome to EMP x + 

Welcome to EMP x + 

Welcome to EMP x + 

Welcome to EMP x + 

Welcome to EMP x + 

Welcome to EMP x + 

Welcome to EMP x + 

Welcome to EMP x + 

Welcome to EMP x + 

Welcome to EMP x + 

Welcome to EMP x + 

Welcome to EMP x + 

Welcome to EMP x + 

Welcome to EMP x + 

Welcome to EMP x + 

Welcome to EMP x + 

Welcome to EMP x + 

Welcome to EMP x + 

Welcome to EMP x + 

Welcome to EMP x + 

Welcome to EMP x + 

Welcome to EMP x + 

Welcome to EMP x + 

Welcome to EMP x + 

Welcome to EMP x + 

Welcome to EMP x + 

Welcome to EMP x + 

Welcome to EMP x + 

Welcome to E

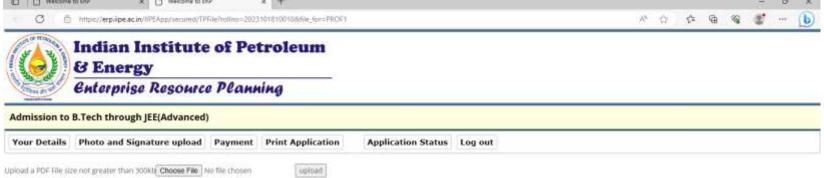

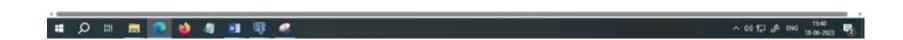

Click on "Choose File", browse the required documents, select the required document and click on Open, then click on Upload as shown in the next page.

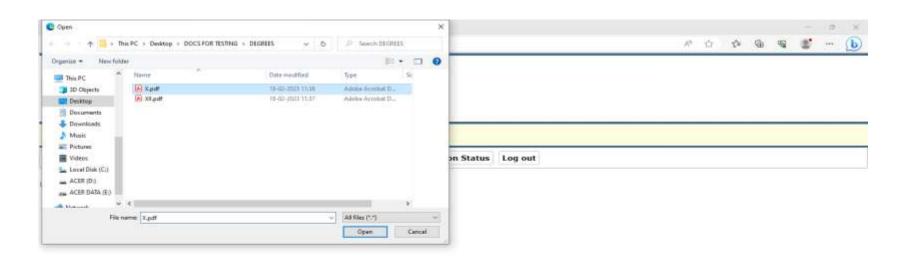

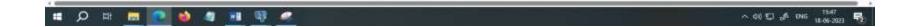

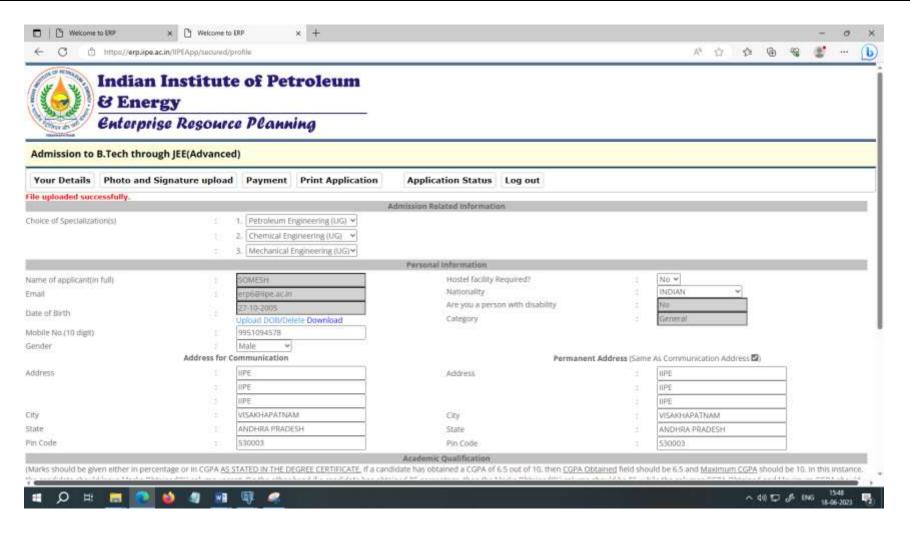

Upon successful upload, you can verify the uploaded file by clicking on "Download" link.

After upload necessary documents, then go to "Photo and Signature Upload" section.

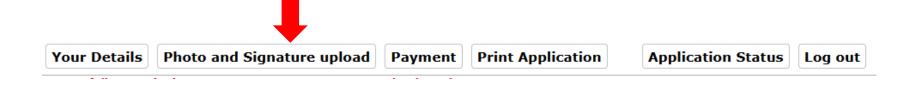

# 4. Upload Photo and Signature

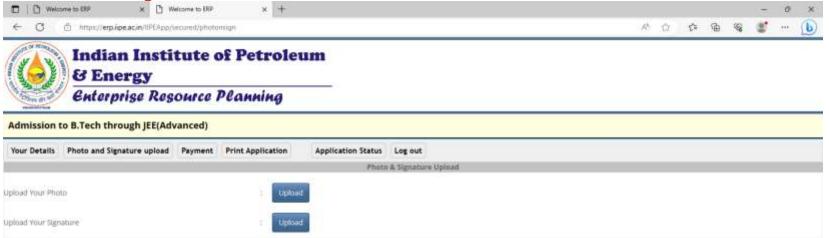

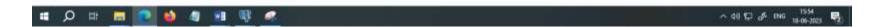

#### Here you need upload

- i. scanned copy/softcopy of your recent passport size photograph in JPEG format (less than 300 KB)
- ii. scanned copy of your signature in horizontal position JPEG format (less than 300 KB)

Then click on "Save & Continue" button as shown in below.

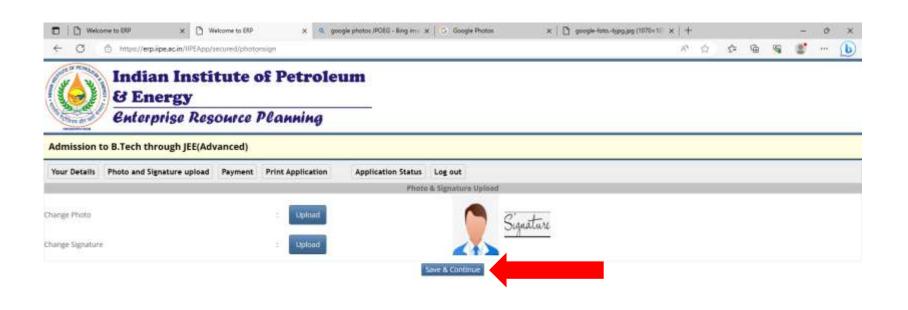

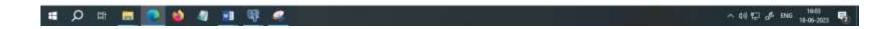

### Then go to Payment Section;

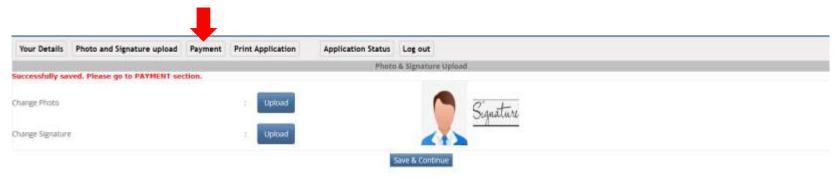

#### 5. PAYMENT

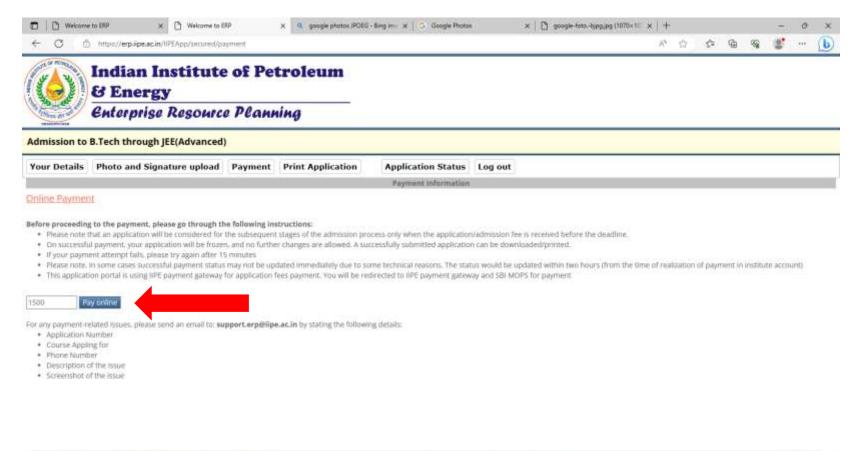

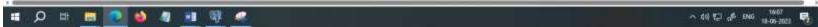

Here, portal shows you the fee as per category (please refer Admission Brochure for more details)

Read the Payment Instructions carefully and click on "Pay online" button.

You will be redirected to IIPE payment page as shown below.

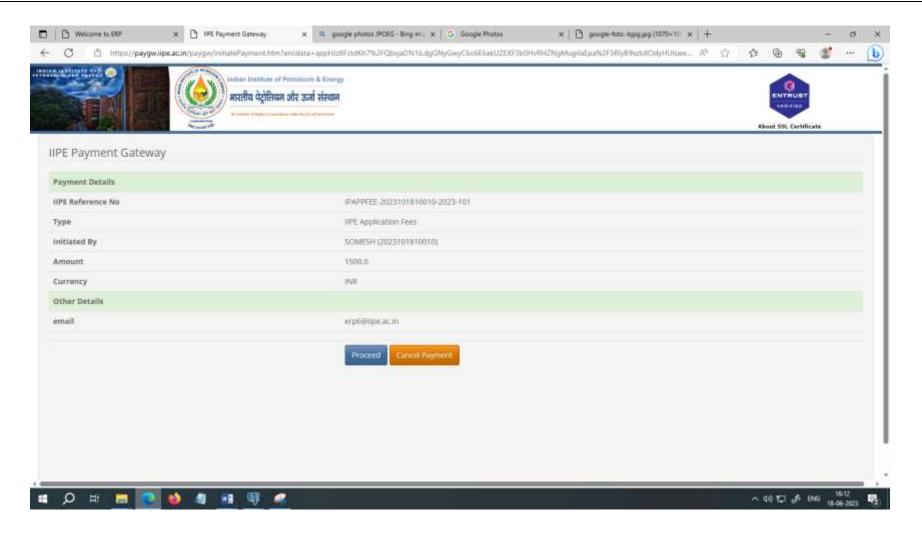

Then click on "Proceed" if you wish to pay the required fee.

Here you will be redirected to State Bank of India Payment Gateway (SBI MOPS). You can choose either of the following payment options:

- i. SBI Net Banking
- ii. Credit Card
- iii. UPI
- iv. Other Net Banking

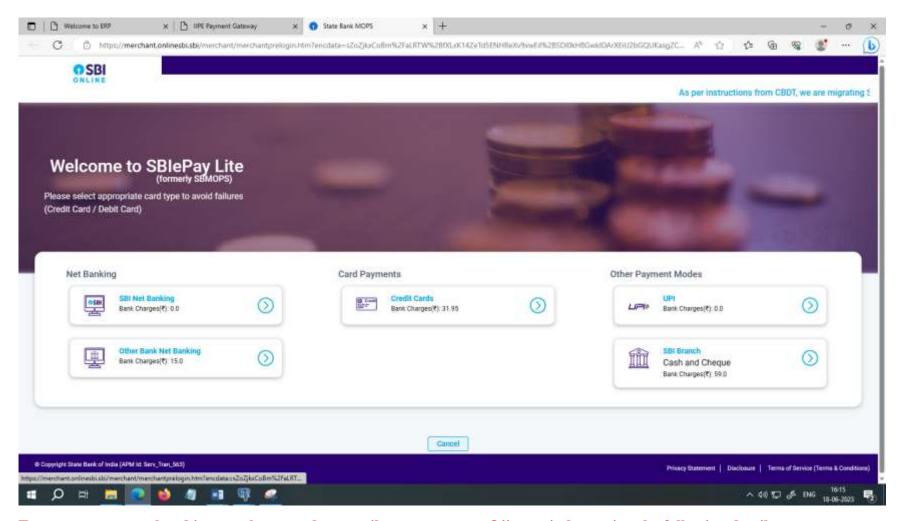

For any payment-related issues, please send an email to: support.erp@iipe.ac.in by stating the following details:

- i. Application Number
- ii. Course Appling for
- iii. Phone Number
- iv. Description of the issue
- v. Screenshot of the issue

6. Upon successful payment, your filled-in application will be submitted automatically.

Your application status can be checked as follows. Click on "Application Status" Tab

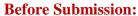

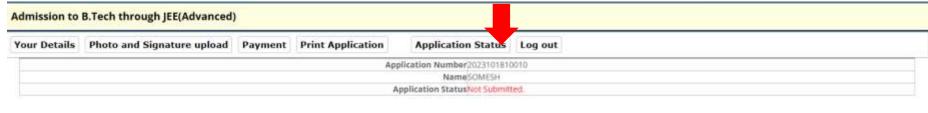

You can download your application if you have done your payment successfully as shown below. After Submission:

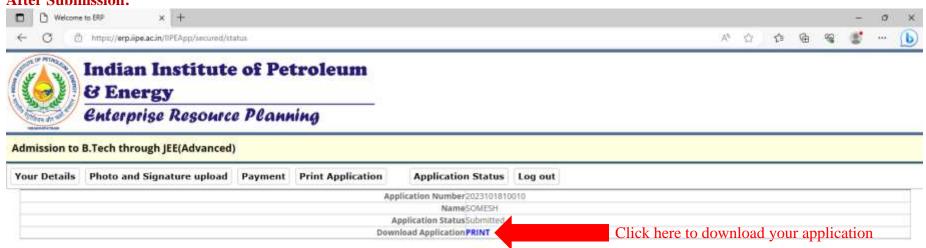